B6FH-2811-01

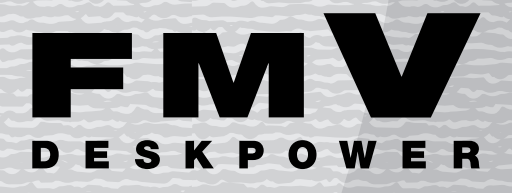

Tシリーズ

パソコンのOSを起動せずにテレビやビデオを見る方法について 説明しています。

# インスタントテレビ機能 取扱説明書

 $\bullet\bullet\bullet$  $\bullet$ 

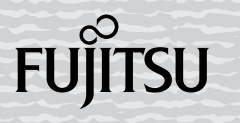

お使いになる前に

インスタントテレビ<br>を**使う** 

3 こんなときは

1

2

# <span id="page-1-0"></span>はじめに

このたびは、FMV-DESKPOWER T シリーズ(以降、本製品)をお買い上げいただき、まこ とにありがとうございます。このマニュアルは、本製品をテレビとして使用することができ る、「インスタントテレビ機能」の操作について説明したものです。このマニュアルをよく お読みになり、正しくお使いいただきますようお願いいたします。

2004 年 10 月

# <span id="page-1-1"></span>「インスタントテレビ機能」について

本製品には、「インスタントテレビ機能」が搭載されており、パソコン本体の電源を入れな くても、本製品内蔵のTVチューナーを使用してテレビ放送を見たり、ビデオやBS/CSチュー ナー、CATV チューナーなどの外部映像機器の映像を見ることができます。

## ■インスタントテレビでできること ・

- ・・・・・・・・<br>・テレビ放送を見る
- ・<br>ビデオデッキなどの再生機器を接続して映像を楽しむ
- · BS/CS チューナーを接続して衛星放送を楽しむ
- Internet CATV チューナーを接続してケーブルテレビ放送を楽しむ
- ビデオ出力端子のあるデジタルカメラ、デジタルビデオカメラを接続して家族旅行の静 止画や動画を楽しむ

### ■インスタントテレビでできないこと

- ・・・・・・・・・ - - - -<br>・テレビ放送をパソコンに録画する
- ビデオの映像をパソコンにダビングする<br>・ビデオの映像をパソコンにダビングする
- テレビ放送を外部の機器に出力する

### $\mathsf{P}$ POINT

・お買い上げいただいたパソコンにはテレビを見るためのソフトウェア「TVfunSTUDIO」が別途搭載され ています。パソコンを起動して「TVfunSTUDIO」を使用すると、テレビ放送を録画したりビデオの映像 をパソコンにダビングしたりすることができます。 詳しくは『『テレビを見る・録る・残すガイド』をご覧ください。

### ■対応するテレビ放送

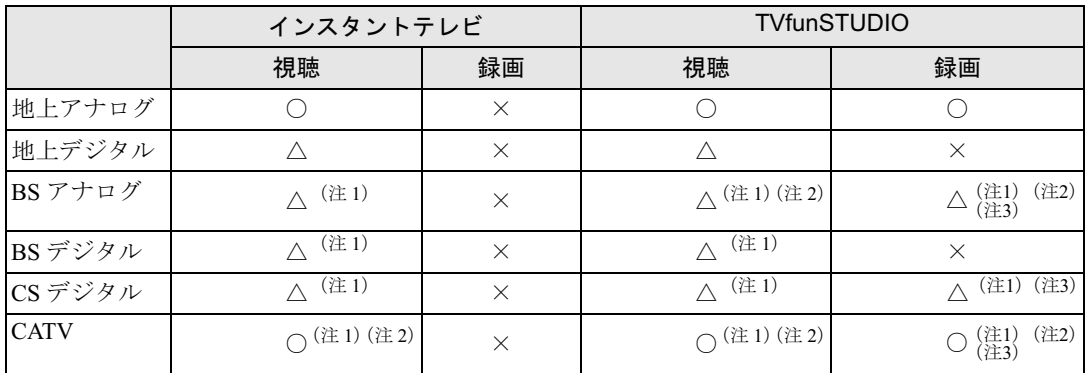

○:アンテナ入力への接続で可能

△:セットトップボックスを接続することで可能

×:不可

注 1:有料スクランブル放送を視聴/録画するには、専用のデコーダーが必要となります。

注2:ご契約の CATV 局によっては、セットトップボックスの接続が必要になる場合があります。

注 3:放送に含まれるコピーガード機能が働いている番組の場合は、録画できないことがあります。

### 安全にお使いいただくために

------------<br>このマニュアルには、本製品を安全に正しくお使いいただくための重要な情報が記載されています。<br>本製品をお使いになる前に、このマニュアルを熟読してください。また、添付の100パソコンの準備』の「安全上のご注意」をよくお読<br>キた このマニュアルおよび100パパコンの準備=け、本製品の使用中にいつでもご覧にたれるよう大切に保管してください

また、このマニュアルおよび口『パソコンの準備』は、本製品の使用中にいつでもご覧になれるよう大切に保管してください。

### 安全にお使いいただくための絵記号について

このマニュアルでは、いろいろな絵表示を使用しています。これは本製品を安全に正しく使 用していただき、あなたや他の人々に加えられるおそれのある危害や損害を、未然に防止す るための目印となるものです。その表示と意味は次のようになっています。内容をよくご理 解のうえ、お読みください。

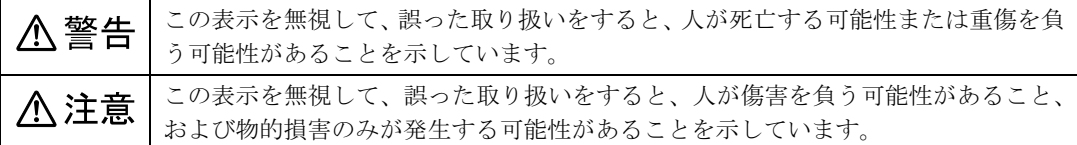

### 画面例およびイラストについて

表記されている画面およびイラストは一例です。お使いのモデルによって、画面およびイラ ストが若干異なることがあります。また、説明の都合上、本来接続されているケーブル類を 省略していることがあります。

# 本文中の記号について

本文中に記載されている記号には、次のような意味があります。

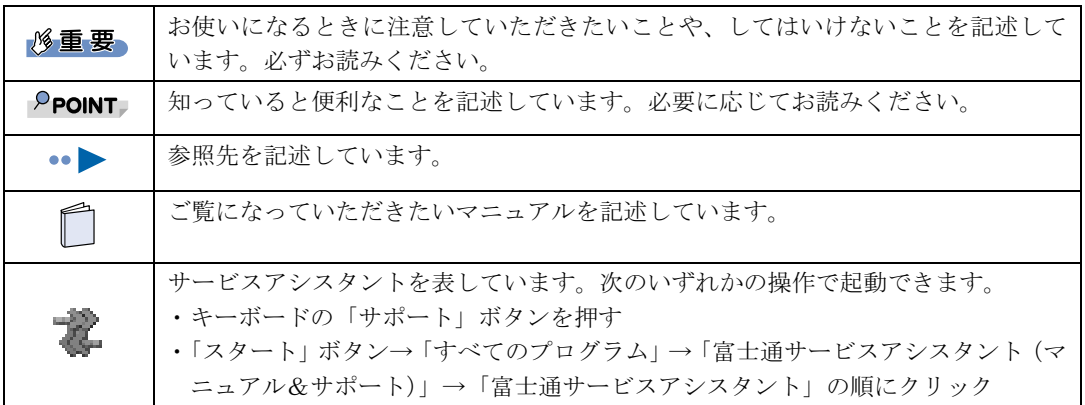

## 製品の呼びかたについて

このマニュアルでは製品名称を、次のように略して表記しています。

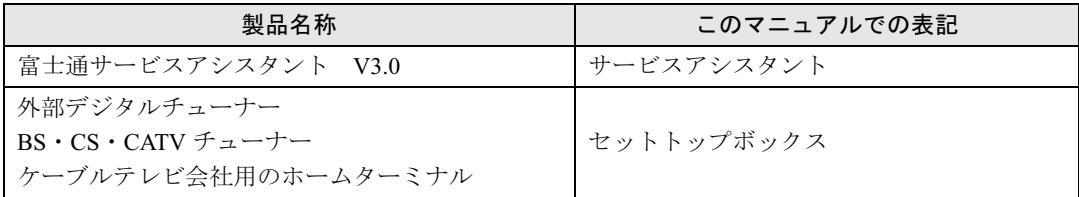

### 商標について

Microsoft および Windows、MS は、米国 Microsoft Corporation の米国およびその他の国における登録商標または商標です。 その他の各製品名は、各社の商標または登録商標です。 その他の各製品は、各社の著作物です。

All Rights Reserved, Copyright© FUJITSU LIMITED 2004 画面の使用に際して米国 Microsoft Corporation の許諾を得ています。 Memo

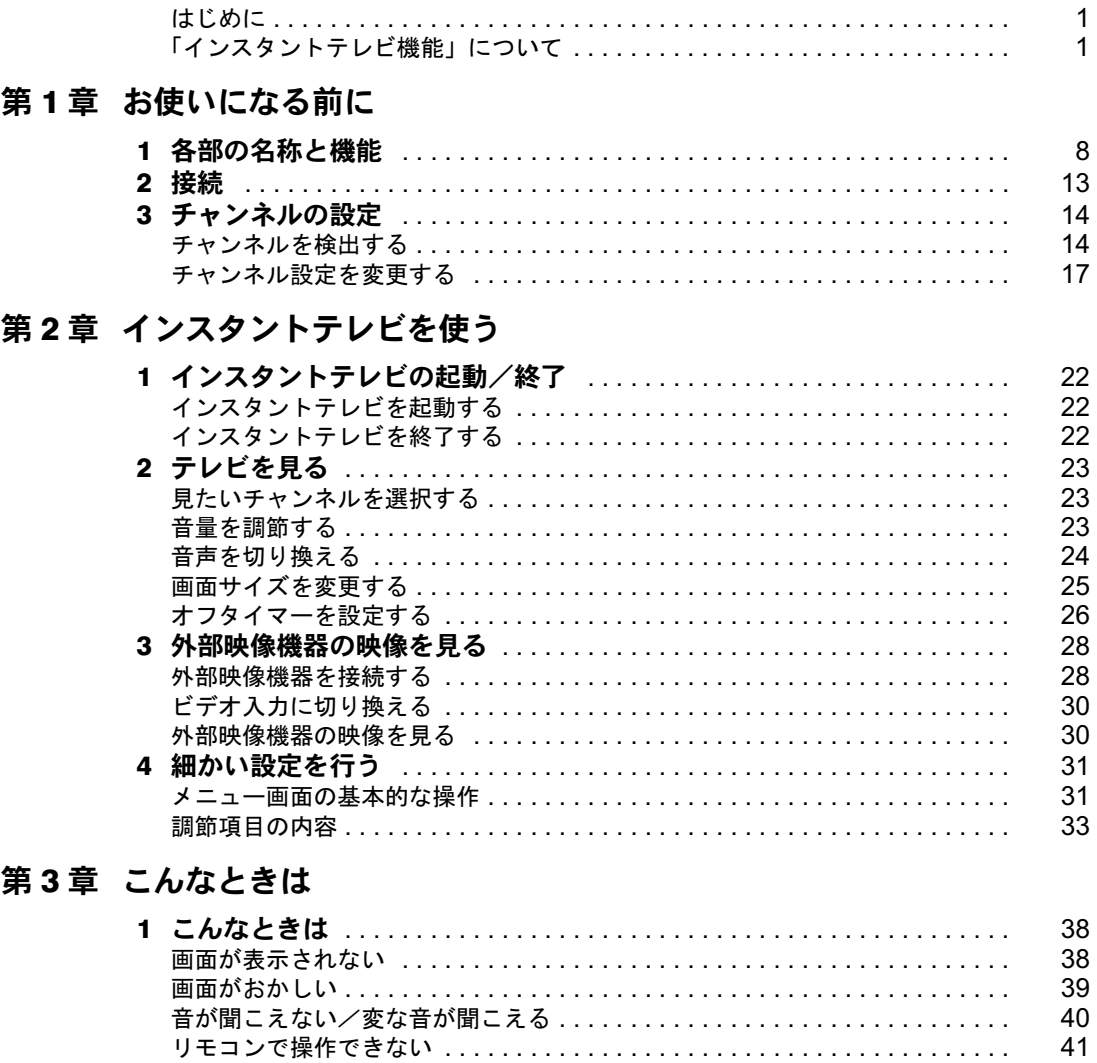

 $41$ 

Memo

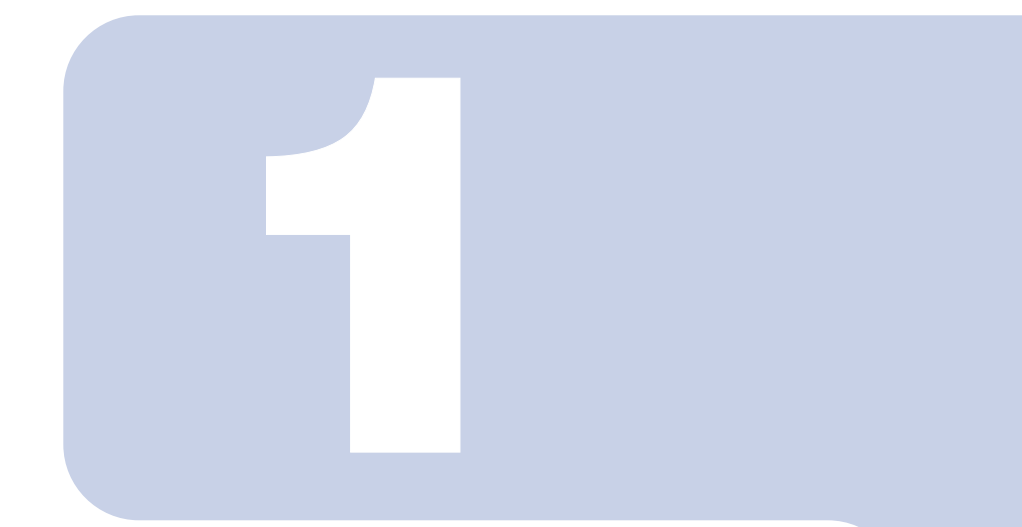

# 第1章

# <span id="page-7-1"></span><span id="page-7-0"></span>お使いになる前に

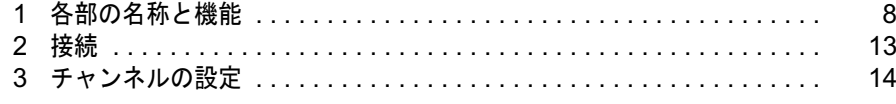

<span id="page-8-1"></span><span id="page-8-0"></span>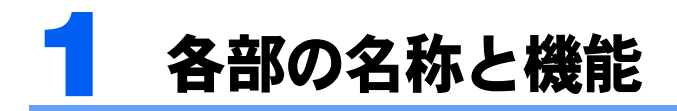

前面

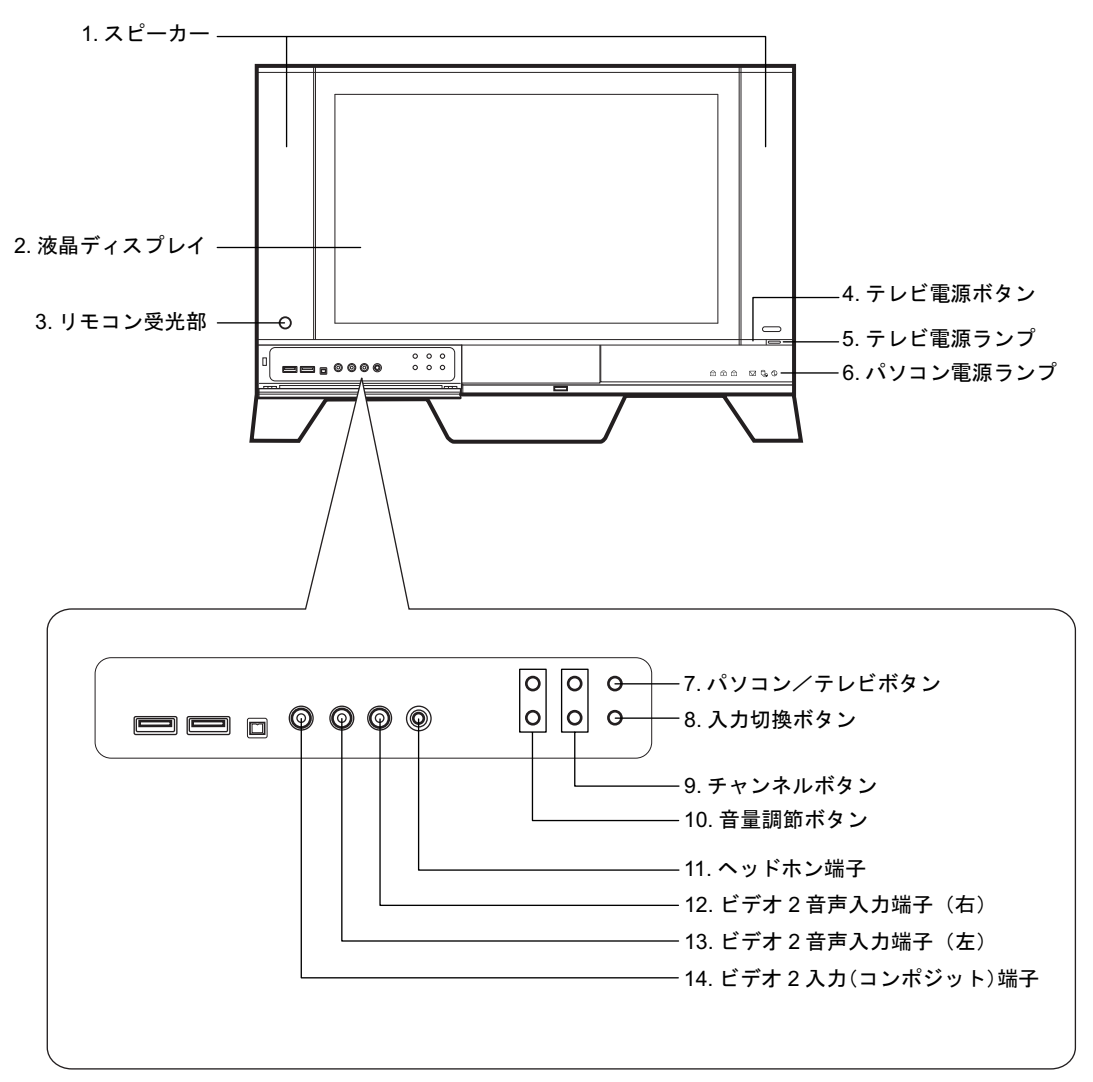

### 1 スピーカー

テレビやビデオなどの音声を出力します。 ヘッドホン端子にヘッドホンを接続している間は、スピーカーから音がでません。スピーカーか ら音を出力する場合は、ヘッドホンを抜いてください。

2 液晶ディスプレイ

テレビやビデオなどの映像を表示します。

3 リモコン受光部

リモコンからの信号を受信します。

### 4 テレビ電源ボタン

インスタントテレビの電源を入れるときと切るときに押します。

### 5 テレビ電源ランプ

インスタントテレビの電源が入っているとき、青色に点灯します。

### 6 パソコン電源ランプ

パソコンの電源が入っているとき、緑色に点灯します。

### 7 パソコン/テレビボタン

パソコンモードとテレビモードを切り換えます。 パソコンモード:パソコンの画面と音声を出力します。 テレビモード :テレビやビデオなどの映像と音声を出力します。

### 8 入力切換ボタン

映像信号入力を、テレビ→ビデオ 1 →ビデオ 2 →コンポーネントの順に切り換えます。

### 9 チャンネルボタン

テレビのチャンネルを変更します。上側のボタンを押すと数字の大きい方に、下側のボタンを押 すと数字の小さい方に切り換えます。

### 10 音量調節ボタン

スピーカーまたはヘッドホンの音量を調節します。上側のボタンを押すと大きく、下側のボタン を押すと小さくなります。

### 11 ヘッドホン端子

市販のヘッドホンを接続します。

ヘッドホンを接続している間は、スピーカーから音が出ません。スピーカーから音を出力する場 合は、ヘッドホンを抜いてください。

# 八注意

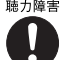

#カ## ・ヘッドホンをお使いになるときは、音量を上げすぎないようにご注意ください。 耳を刺激するような大きな音量で長時間お使いになると、聴力に悪い影響を与える原因となる ことがあります。

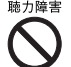

※カタキャ ・ヘッドホンをしたままパソコンまたはテレビの電源を入れたり切ったりしないでください。 刺激音により聴力に悪い影響を与える原因となることがあります。

### 12 ビデオ2音声入力端子 (右)

ビデオ 2 入力(コンポジット)端子に接続した映像機器からの音声(右)入力端子です。

- 13 ビデオ2音声入力端子 (左) ビデオ 2 入力(コンポジット)端子に接続した映像機器からの音声(左)入力端子です。
- 14 ビデオ 2 入力(コンポジット)端子 ビデオなどの映像機器を接続します。 「[外部映像機器を接続する」](#page-28-2)(…▶ [P.28](#page-28-2))

### 左側面

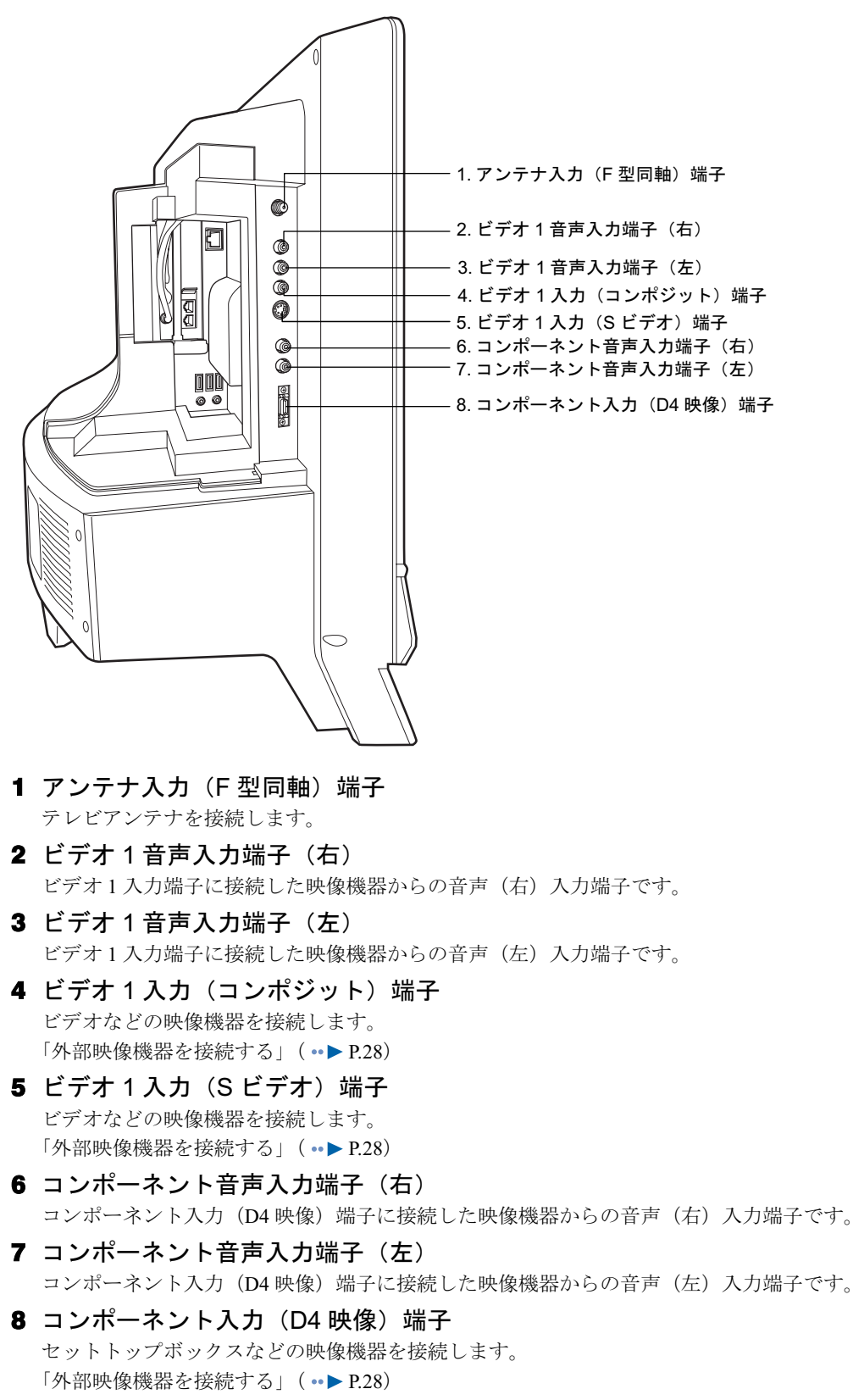

リモコン

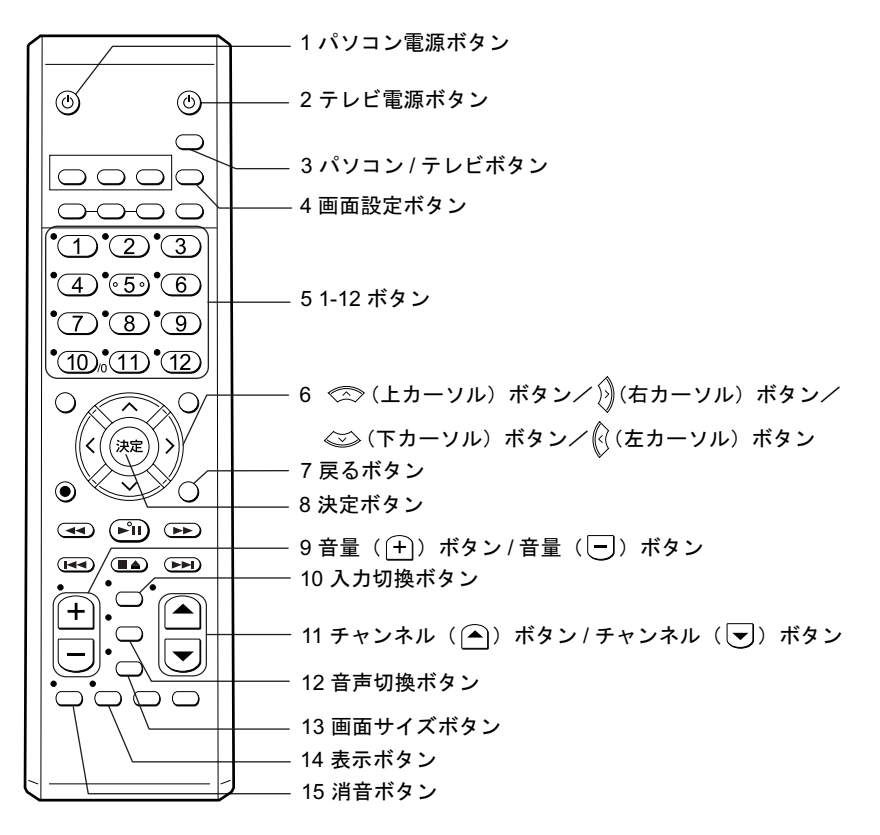

# $P$ POINT.

ここでは、インスタントテレビ機能で使用するボタンのみ説明しています。

パソコンモードでの操作、および乾電池の入れ方、リモコン使用時の注意点については、「「パソコンの準 備』の「第2章 接続する」→「リモコンを準備する」、または 第(サービスアシスタント)のトップ画面→ 「画面で見るマニュアル」→「6 . パソコン本体の取り扱い」→「各部の名称と働き」→「各部の名称と働 き:リモコン」をご覧ください。

1 パソコン電源ボタン

パソコン本体の電源を入れるときと切るときに押します。

### 2 テレビ電源ボタン

インスタントテレビの電源を入れるときと切るときに押します。

### 3 パソコン / テレビボタン

パソコンモードとテレビモードを切り換えます。 パソコンモード:パソコンの画面と音声を出力します。 テレビモード :テレビやビデオなどの映像と音声を出力します。

### 4 画面設定ボタン

メニュー画面を表示します。

### 5 ①- ⑫ボタン

1 ~ 12 のテレビチャンネルを選択します。

6 ∞(上カーソル)ボタン/ )(右カーソル)ボタン/ (下カーソル)ボタン/ ◎(左カーソル)ボタン

メニュー画面で項目を選択したり、設定値を調整するのに使います。

7 戻るボタン

メニュー画面が表示されているときに、一つ前の画面に戻ります。

8 決定ボタン

メニュー画面で項目を選択したり、設定値を決定したりします。

9 音量ボタン

スピーカーまたはヘッドホンの音を、 Fiボタンで大きく [一]ボタンで小さくします。

10 入力切換ボタン

映像信号入力を、テレビ→ビデオ 1 →ビデオ 2 →コンポーネントの順に切り換えます。

11 チャンネル/ページボタン

テレビのチャンネルを、ヘボタンを押すと数字の大きい方に、vボタンを押すと数字の小さい 方に切り換えます。

### 12 音声切換ボタン

音声多重放送の場合、主音声→副音声→主/副音声の順に切り換えます。

### 13 画面サイズボタン

テレビの画面を、ノーマル→ワイド→ 16:9 →ズーム→字幕ズームの順に切り換えます。 ただし、コンポーネント入力端子に D3 (1125i) または D4 (750p) の信号を入力している場合、 画面サイズを切り換えることはできません。

### 14 表示ボタン

映像信号の情報を表示します。

### 15 消音ボタン

スピーカーから出力される音を一時的に消します。もう一度押すと元の音量に戻ります。

<span id="page-13-0"></span>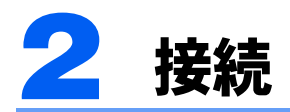

インスタントテレビをご使用になる前に、本製品にアンテナケーブルおよび電源ケーブルを 接続する必要があります。

アンテナケーブルお書源ケーブルの接続方法については、自パソコンの準備』の「接 続する」をご覧ください。

# 修重要

全ての接続が終了するまで、本製品の電源を入れないでください。

## $P$  POINT

ビデオデッキ、セットトップボックスなどの外部映像機器を接続する場合は、[「外部映像機器を接続する」](#page-28-2) (·▶ [P.28](#page-28-2)) をご覧ください。

<span id="page-14-2"></span><span id="page-14-0"></span>3 チャンネルの設定

# <span id="page-14-1"></span>チャンネルを検出する

放送電波を検出して、チャンネルの自動設定を行います。

### $P$  POINT

- ・チャンネルの設定は、放送のある時間帯に行ってください。
- ・CATV の受信はサービス(放送)の行われている地域のみ可能です。CATV を受信するときは、使用する 機器ごとに CATV 会社との受信契約が必要です。さらに有料放送などスクランブルがかかった放送の視 聴・録画には、対応するセットトップボックスが必要になります。詳しくは、サービスを行っている CATV 会社へご相談ください。
- ・インスタントテレビ機能単体では、BS/CS 放送は受信できません。BS/CS 放送をご覧になりたい場合は、 別途セットトップボックスを接続してください。 (·▶ [P.28](#page-28-2))
- ・パソコン本体にインストールされている「TVfunSTUDIO」のチャンネルを設定すると、そのうち 1 ~ 16 チャンネルの内容がインスタントテレビ機能の設定にも反映されます。「TVfunSTUDIO」とは異なるチャ ンネル設定を行う場合には、「TVfunSTUDIO」のチャンネル設定を実行した後に、改めてインスタントテ レビ機能のチャンネル設定を行ってください。

「TVfunSTUDIO」のチャンネル設定については、 『テレビを見る・録る・残すガイド』をご覧ください。

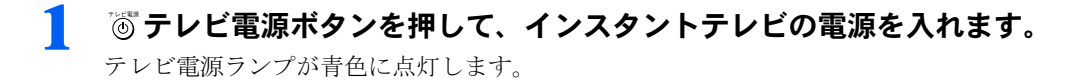

?し △☆◎◎◎ 入力切換ボタンを押して、テレビ入力に切り換えます。 テレビ入力が選択されると、画面右上に「テレビ」と表示されます。

 $\mathsf{P}$ POINT

本製品をパソコンモードで使用しているときは、 パソコン/テレビボタンでもインスタ ントテレビに切り換えることができます。

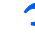

3 画面設定ボタンを押して、メニュー画面を表示します。

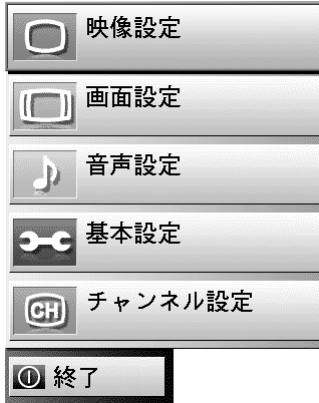

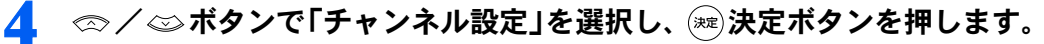

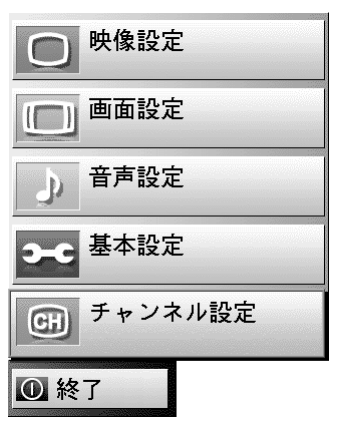

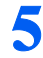

5 ∞/ ◎ボタンで「チャンネルサーチ」を選択します。

**6 本製品を VHF/UHF アンテナと接続した場合には「アンテナ」を、CATV** と接続した場合には「ケーブル」を (シ/) ボタンで選択します。

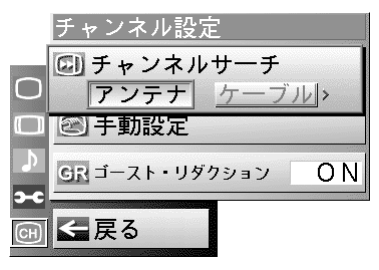

VHF/UHF の場合

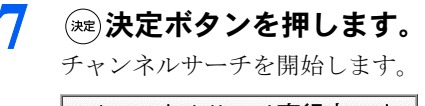

チャンネルサーチ実行中です 

 $P$  POINT

- ・電波の受信状態が悪い場合、チャンネルサーチを行うごとに検出結果が異なることがあり ます。
- ・チャンネルサーチが終了するまで1、2 分かかる場合があります。

1

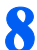

### ■ チャンネルサーチが完了すると、自動的にチャンネル設定画面に移りま す。

チャンネル設定を変更したい場合は、続けて次の[「チャンネル設定を変更する](#page-17-0)[」手順](#page-17-1) 3 以 降を行ってください。

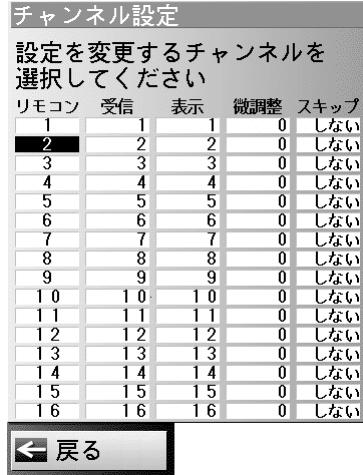

 $P$  POINT

チャンネルサーチは、放送電波を検出した順にチャンネル番号を割り当てていきます。この ため、ご使用になる地域などの条件によっては、一部のチャンネルが割り当てから外れてし まうことがあります。その場合は次の「チャンネル設定を変更する」を行ってください。

# ● ∞/◎ボタンで「戻る」を選択し、 ※ 決定ボタンを押します。

設定が保存され、メニュー画面に戻ります。

### $P$  POINT

カーソルが「リモコン」の欄に無い場合、 決定ボタンを押すと「リモコン」の列にカー ソルが移動します。

### 11 お戻るボタンを二回押します。

メニュー画面が消え、テレビを見ることができます。

# <span id="page-17-2"></span><span id="page-17-0"></span>チャンネル設定を変更する

チャンネル設定画面では、以下の項目について設定および調整ができます。 ・

- リモコンの各番号ボタンに割り当てる受信チャンネルの設定
- 画面右上に表示されるチャンネル番号の設定
- 各チャンネルの微調整
- チャンネルボタン( ∩ / ▽ ボタン)でチャンネルを切り換えた場合に、不要なチャンネ ルをスキップする設定

### $\mathsf{P}$ POINT

- ・チャンネルは1~16まで設定できますが、リモコンの番号ボタンで直接チャンネルを切り換えられるの は1~12までです。13~16はチャンネルボタン(▲/▼)ボタン)でチャンネルを切り換えてくだ さい。
- ・ご使用になる地域や CATV、マンションなどの共同受信システムによっては、微調整を行うことにより画 質が良くなることがあります。

メニュー画面で「チャンネル設定」を選択し、 ※ 決定ボタンを押します。

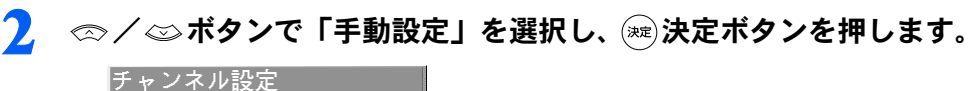

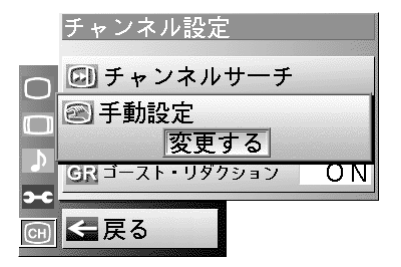

<span id="page-17-1"></span>

◎/ ◎ボタンで割り当てを変更したいリモコンチャンネルを選択し、 ボタンを押します。

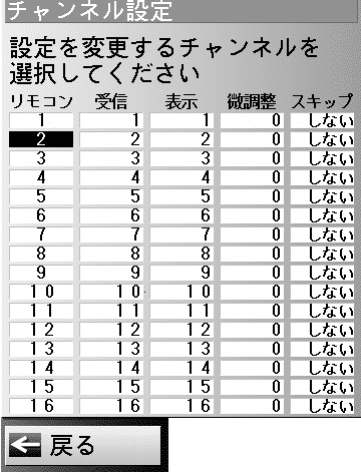

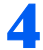

4 ∞/◎ボタンで割り当てたい受信チャンネルを選択し、 うボタンを押し ます。

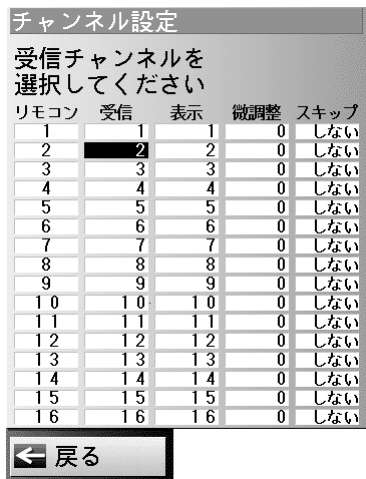

<mark>APOINT</mark><br>チャンネルサーチから続けてチャンネル設定を行っている場合、選択できるのは検出できた チャンネルのみとなります。

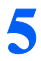

# 5 ∞/ ◎ボタンで表示させる番号を設定し、 》ボタンを押します。

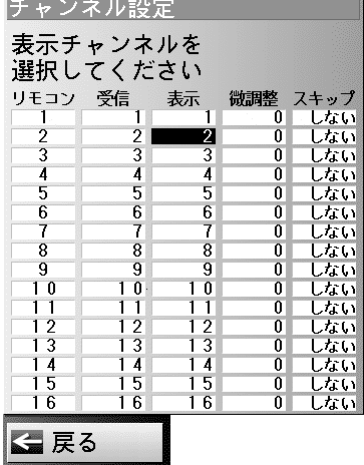

**6** ∞/ ※ ボタンで最適な画質になるように調整し、 》ボタンを押します。

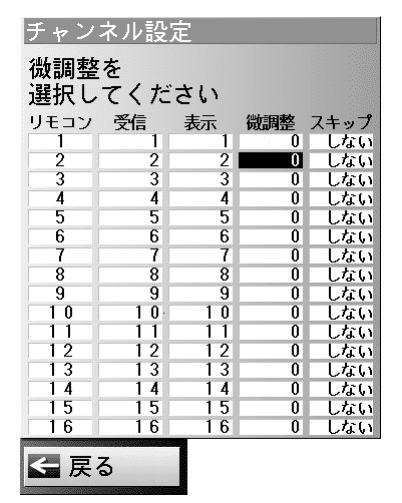

<span id="page-19-0"></span>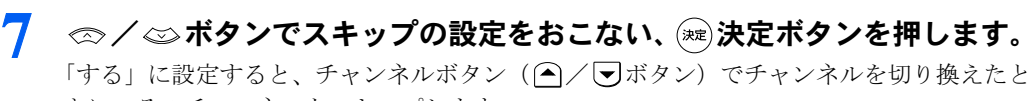

きに、そのチャンネルをスキップします。

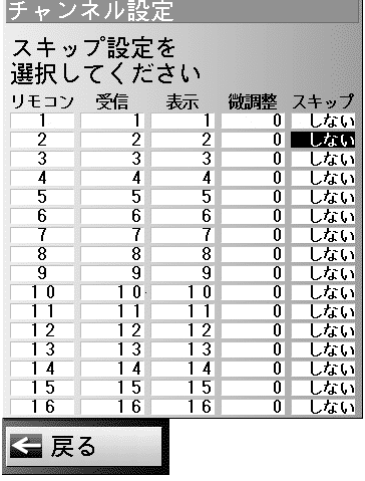

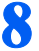

続けて設定を行う場合[、手順](#page-17-1) 3 - [7](#page-19-0) を繰り返します。

### ● 全ての設定が終了したら、 ◎ / ◎ ボタンで「戻る」を選択し、 ※ 決定ボ タンを押します。

設定が保存され、メニュー画面に戻ります。

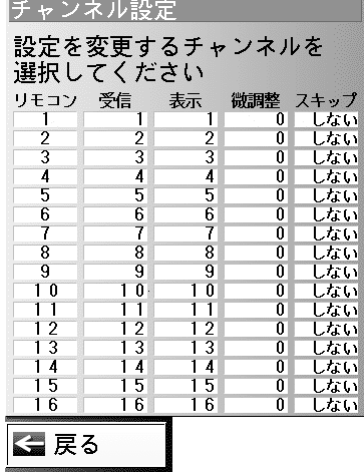

 $P$  POINT

カーソルが「リモコン」の欄に無い場合、※ 決定ボタンを押すと「リモコン」の列にカー ソルが移動します。

# 10 ゔ戻るボタンを二回押します。

メニュー画面が消え、テレビを見ることができます。

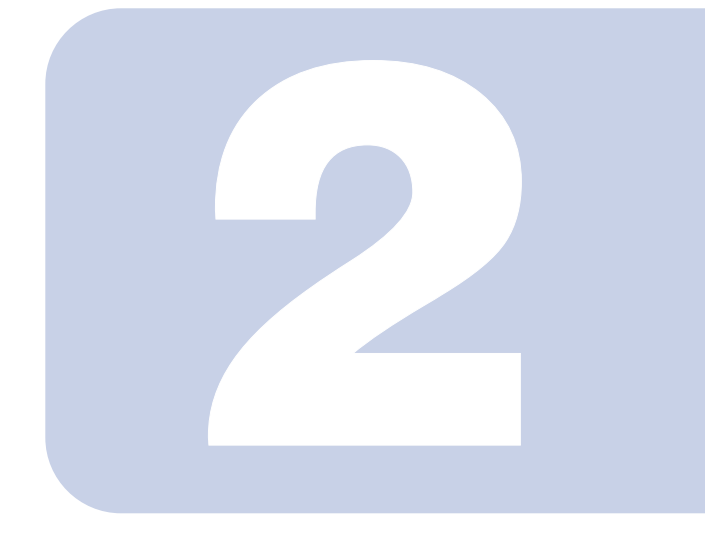

# 第 2 章

# <span id="page-21-1"></span><span id="page-21-0"></span>インスタントテレビを使う

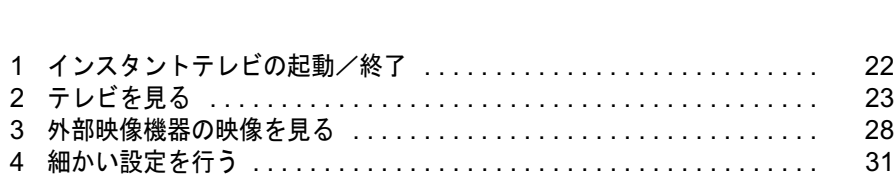

<span id="page-22-0"></span>1 インスタントテレビの起動/終了

# <span id="page-22-3"></span><span id="page-22-1"></span>インスタントテレビを起動する

### ■ リモコンの ◎ テレビ電源ボタンまたは本製品のテレビ電源ボタンを押し ます。

テレビ電源ランプが青色に点灯し、インスタントテレビが起動します。

### $P$ POINT

パソコンモードで使用中でも、パソコンの状態をそのままにしてインスタントテレビを起動 することができます。またこのときは、パソコン/テレビボタンを押すことでもインスタン トテレビを起動することができます。

# <span id="page-22-2"></span>インスタントテレビを終了する

1 リモコンの テレビ電源ボタンまたは本製品のテレビ電源ボタンを押し ます。

インスタントテレビが終了し、本製品の電源が切れます。

### $P$ POINT

パソコンモードで使用したままインスタントテレビを起動した場合には、インスタントテレ ビを終了するとパソコンモードに戻ります。またこのときは、パソコン/テレビボタンを押 すことでもインスタントテレビを終了してパソコンモードに戻ることができます。

パソコンモードでのご使用については、 ヿ゚゚゚ 『パソコンの準備』および む(サービスアシスタ ント)のトップ画面→「画面で見るマニュアル」をご覧ください。

また、パソコン上でテレビを見る方法については『『『テレビを見る・録る・残すガイド』を ご覧ください。

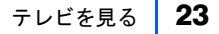

<span id="page-23-0"></span>2 テレビを見る

# <span id="page-23-3"></span><span id="page-23-1"></span>見たいチャンネルを選択する

1 リモコンの 入力切換ボタンまたは本製品の入力切換ボタンを押して、 テレビ入力に切り換えます。 ボタンを押すたびに、「テレビ」→「ビデオ 1」→「ビデオ 2」→「コンポーネント」(→ 「テレビ」…)の順で入力が切り換わります。 現在の入力は、画面の右上に表示されます。

2 リモコンの △/ ▽ボタン、またはパソコン本体のチャンネルボタンを押し て、ご覧になりたいチャンネルを選択します。

(■ボタン(または上側のボタン)を押すと数字の大きい方に、 √ボタン(または下側のボ タン)を押すと数字の小さい方に、チャンネルを切り換えます。 このとき、チャンネル設定でスキップを「する」に設定したチャンネルは飛ばされます。 「[チャンネル設定を変更する」](#page-17-2)(·▶ [P.17](#page-17-2))

# $P$ POINT

1~12 までのチャンネルは、現在の入力に関わらす、 (1) - 12) ボタンを押すことで直接選択することができ ます。

# <span id="page-23-2"></span>音量を調節する

■ リモコンの $\oplus$ / $\ominus$ ボタンまたは本体の音量調整ボタンを押して、音量を調 節します。

(+すたは+ボタンを押すと音量が大きくなり、□またはーボタンを押すと小さくなり ます。

リモコンの 消音ボタンを押すと、本製品のスピーカーからの音声出力をオフにすること ができます。スピーカーオフを解除するには、もう一度 消音ボタンを押します。 また、音量ボタンを押して音量を調節した場合にも、スピーカーオフは解除されます。

# <span id="page-24-0"></span>音声を切り換える

テレビ入力で二カ国語放送などの音声多重放送を受信しているときに、音声モードを選択し ます。

1 リモコンの 『『音声切換ボタンを押して、ご希望の音声モードを選択しま す。 テレト 3 3 3

| A POINT |<br>「主 / 副」を選択した場合、左スピーカーから主音声、右スピーカーから副音声が聞こえます。

# <span id="page-25-1"></span><span id="page-25-0"></span>画面サイズを変更する

お好みに応じて画面サイズを変更することができます。

### 1 リモコンの ™™ 画面サイズボタンでお好みの画面サイズを選択します。

ボタンを押すたびにノーマル→ワイド→16:9→ズーム→字幕ズームの順で切り換わります。

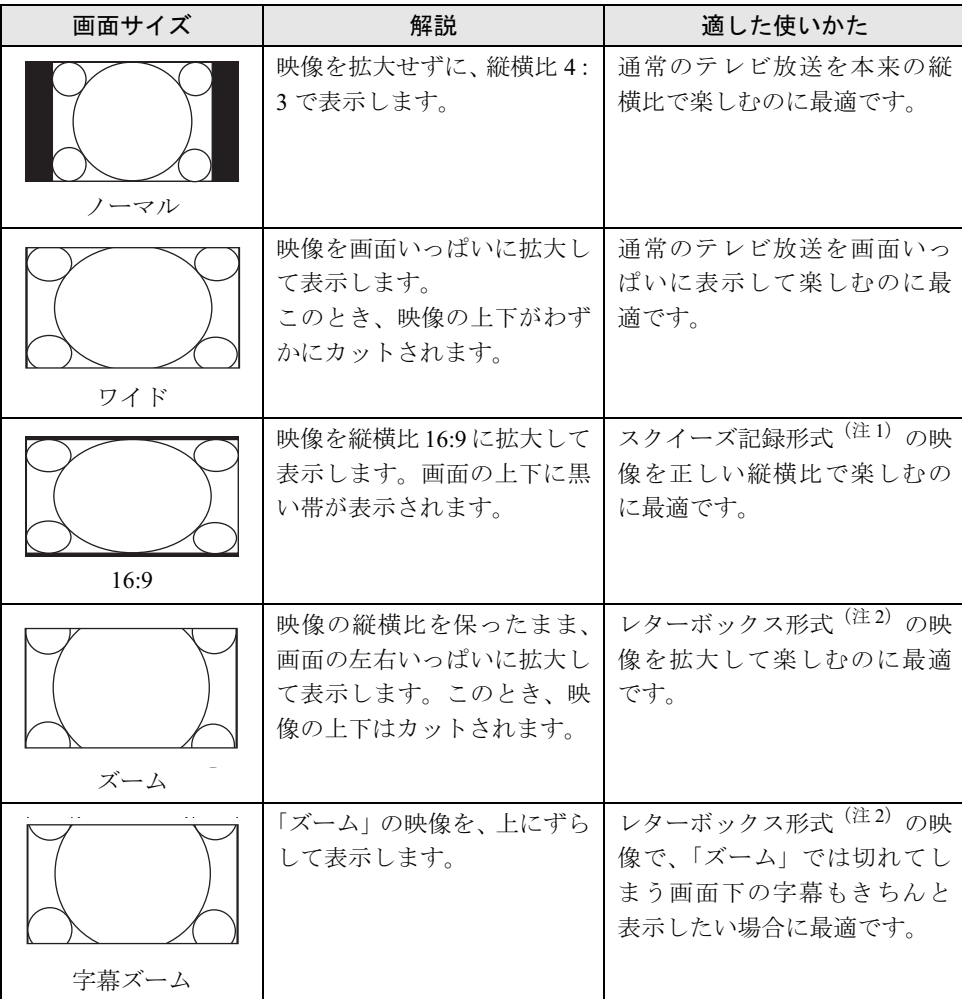

注1: ワイド映像を、横方向に圧縮することで通常の比率(4:3)にして記録する方式

注 2: ワイド映像を、上下に黒帯を付加することで通常の比率(4:3)にして記録する方式

├◯ POINT<br>メニュー画面から画面サイズを切り換えることもできます。 ·▶「細かい設定を行う」([P.31](#page-31-0)) コン[ポ](#page-31-0)ーネント入力に D3 (1125i) または D4 (750p) の信号を入力して表示している場合、画面サイズは 変更できません。 画面サイズは、各入力ごとに設定できます。

2

<mark>パダ重主要</mark><br>本製品を営利目的、または公衆に視聴させることを目的として喫茶店、ホテルなどに置く場合、ワイド設定 機能を使って画面が拡大、圧縮、または一部カットされた状態で使用すると、著作権法上で保護されている 著作者の権利を侵害する恐れがあります。

# <span id="page-26-1"></span><span id="page-26-0"></span>オフタイマーを設定する

オフタイマーを使用すると、設定時間経過後に自動的にインスタントテレビを終了すること ができます。

オフタイマーは、10 分刻みで最大 120 分まで設定することができます。

### 1 画面設定ボタンを押して、メニュー画面を表示します。

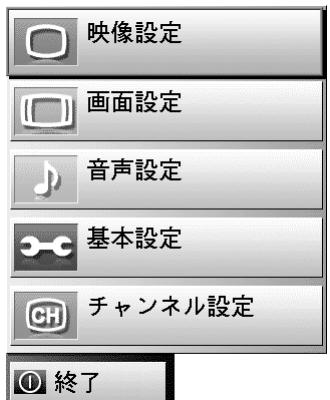

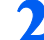

2 ∞/◎ボタンで「基本設定」を選択し、 ※ 決定ボタンを押します。

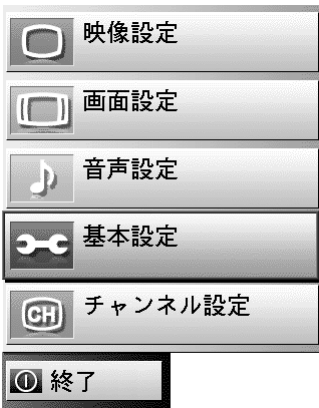

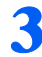

### 3 ∞/ ◎ボタンで「オフタイマー」を選択します。

既にオフタイマーが稼動中の場合、項目の右側に現在の残り時間が表示されます。

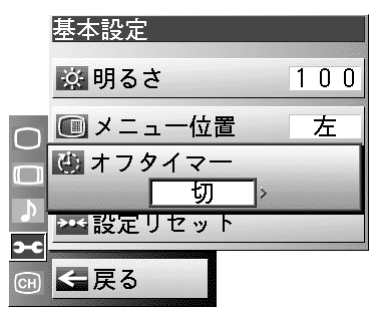

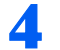

### ▲ ◎ボタンを押して、お好みの設定時間を選択します。

ボタンを押すたびに、「切」→「10 分」→「20 分」→「30 分」→……→「120 分」(→ 「切」)の順で切り換わります。

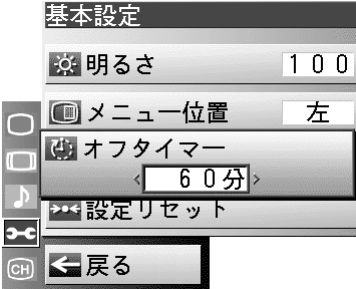

### 5 おボタンを2回押して、メニュー画面を消去します。

## $P$ POINT

- ・オフタイマーの残り時間は、メニュー画面を表示するか、表示ボタンを押して入力情報を表示することで 確認できます。
- ・残り時間が1分を過ぎると、画面右下にオフタイマーを実行するか確認のメッセージを表示します。 オフタイマーをキャンセルする場合は、「いいえ」を選択し、決定ボタンを押してください。

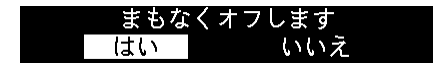

<span id="page-28-0"></span>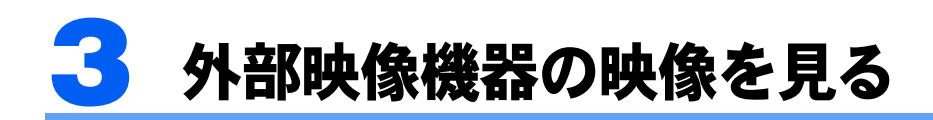

# <span id="page-28-2"></span><span id="page-28-1"></span>外部映像機器を接続する

、<mark>/多 重 要</mark><br>外部映像機器の接続・取り外しを行うときは、必ず本製品の電源を切ってください。

### $P$ POINT

外部映像機器が正しく接続されているにも関わらず、外部映像機器の映像が画面に表示されない場合には、 リモコンまたはパソコン本体の入力切換を押して、入力を切り換えてください。

# 必要なものを用意する

次のものを用意します。 ・

- ビデオデッキやビデオカメラ、セットトップボックスなどの映像機器 映像出力端子としてコンポジット端子、S 端子またはコンポーネント端子を持つものがお使いにな れます。各社から発売されています。
- ビデオケーブル、S 端子ケーブルまたはコンポーネントケーブル 映像機器の映像出力と、本製品の各映像入力端子を接続するケーブルです。映像機器の出力に合わ せたものをお選びください。
- 音声ケーブル 映像機器の音声出力と、本製品の各ビデオ音声入力端子を接続します。ケーブルは「抵抗なし」の ものをお使いください。
- 映像機器のマニュアル 映像機器によって接続方法が異なります。映像機器側の接続については、必ず映像機器のマニュア ルをご覧ください。

### ■前面端子(ビデオ 2)に接続する場合

### 映像信号ケーブルを接続する

ビデオケーブルの一端を本製品のビデオ2入力端子に、他方を映像機器の映像出力端子に接 続します。

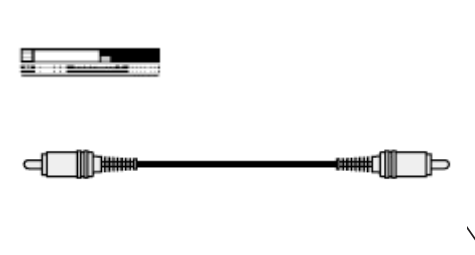

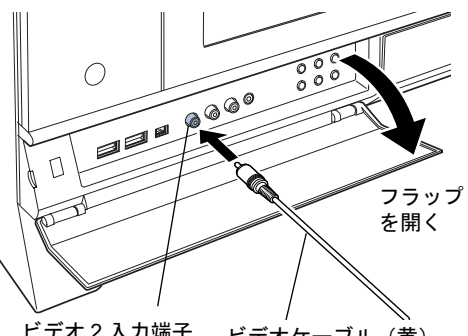

ビデオ 2 入力端子 ビデオケーブル(黄)

### 2 音声ケーブルを接続する

音声ケーブルの一端を本製品のビデオ2音声入力端子に、他方を映像機器の音声出力端子 に、ピンプラグの色と端子の色を合わせて接続します。

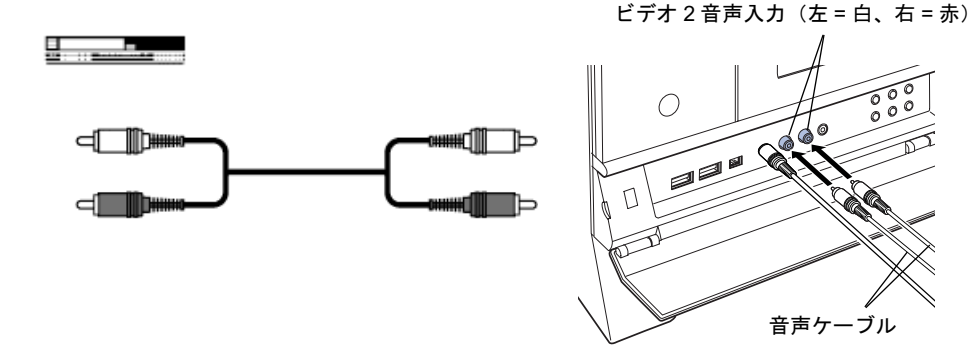

### ■側面端子(ビデオ1 /コンポーネント)に接続する場合

### ■ 映像信号ケーブルを接続する

ビデオケーブル、S 端子ケーブル、またはコンポーネントケーブルの一端を本製品のビデオ 入力(コンポーネント)端子に、他方を映像機器の映像出力端子に接続します。 ビデオ 1 入力(コンポジット)端子とビデオ 1 入力(S ビデオ)端子には、外部映像機器を 2台同時に接続せず、どちらか一方に接続してください。

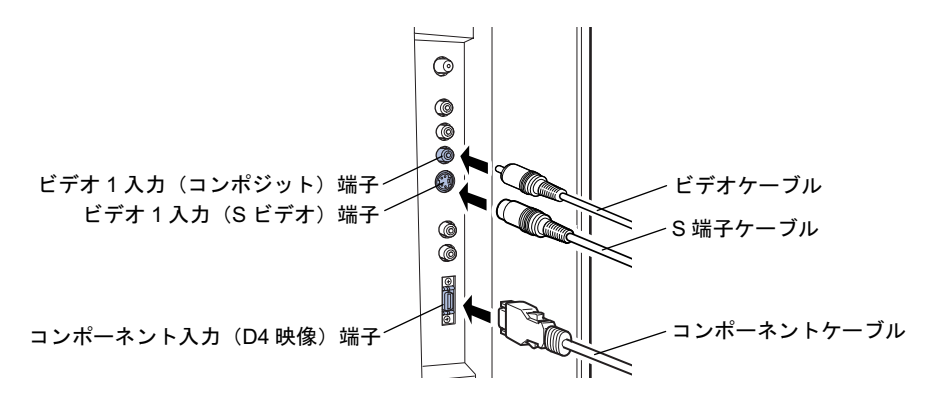

- <mark>(%) 重 - 要-</mark><br>S端子ケーブルを接続する場合は、ケーブル側のプラグの向きと接続する端子の向きをよく 確認してから接続してください。無理に接続すると、本製品および映像機器が破損するおそ れがあります。

### 2 音声ケーブルを接続する

音声ケーブルの一端を、ビデオケーブルまたはS端子ケーブルを接続した場合は本製品のビ デオ1音声入力端子に、コンポーネントケーブルを接続した場合は本製品のコンポーネント 音声入力端子に、ピンプラグの色と端子の色を合わせて接続します。 他方は映像機器の音声出力端子に接続します。

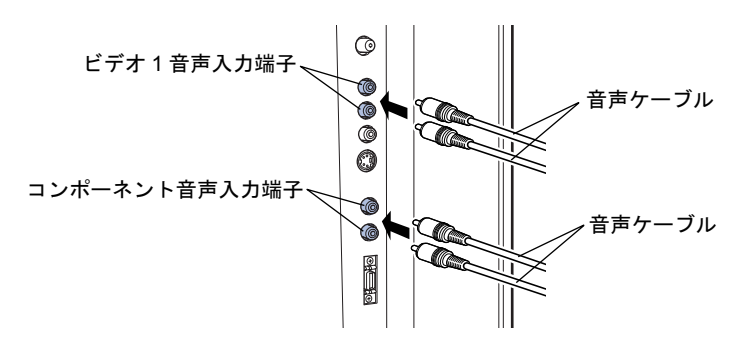

# <span id="page-30-2"></span><span id="page-30-0"></span>ビデオ入力に切り換える

1 リモコンの ≧™ 入力切換ボタン、またはパソコン本体の入力切換ボタンを 押して、入力を選択します。

ボタンを押すたびに、「テレビ」→「ビデオ 1」→「ビデオ 2」→「コンポーネント」(→ 「テレビ」…)の順で入力が切り換わります。 外部映像機器を接続した入力端子に対応する入力を選択してください。 現在の入力は、画面の右上に表示されます。

# <span id="page-30-1"></span>外部映像機器の映像を見る

外部映像機器の操作については、外部映像機器のマニュアルをご覧ください。

- <mark>パ 重 要</mark><br>・ビデオの早送りやスローでの再生時は、画面がちらつくことがあります。
- ・映像機器や映像媒体(ビデオテープ、DVD ディスクなど)によっては、画面が乱れることがあります。

## $P$ POINT

・音量の調節、および画面サイズの変更については「テレビ放送を見る」をご覧ください。 「[音量を調](#page-23-2)節[する](#page-23-2)」( ↔▶ [P.23](#page-23-2)) 「[画面サイ](#page-25-0)ズ[を変更する」](#page-25-0)(·▶ [P.25](#page-25-0))

<span id="page-31-2"></span><span id="page-31-0"></span>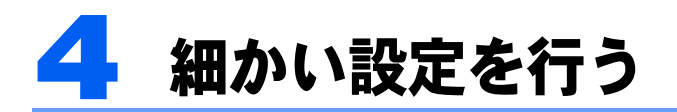

# <span id="page-31-1"></span>メニュー画面の基本的な操作

本製品はメニュー画面でさまざまな設定を行うことができます。設定には、リモコンの ■■画設定ボタン、※ 決定ボタン、カーソルボタン(∞/8)/◇/(3)、 ☆ 戻るボタン を使用します。

## ボタンの基本機能

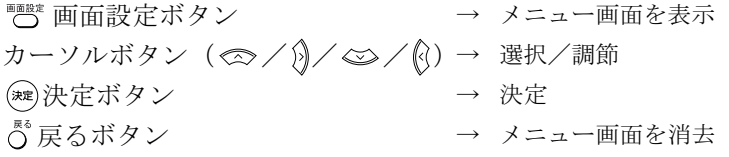

### 操作手順

ここでは、「音声設定」の「高音」を調節する場合を例に説明します。

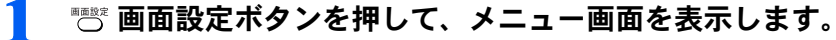

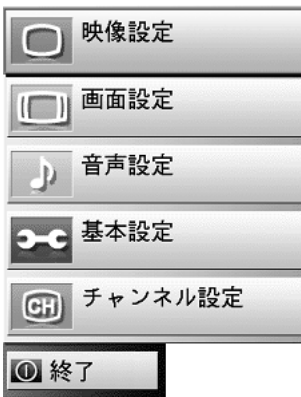

2 ∞/◎ボタンで大項目を選択し、決定ボタンを押します。

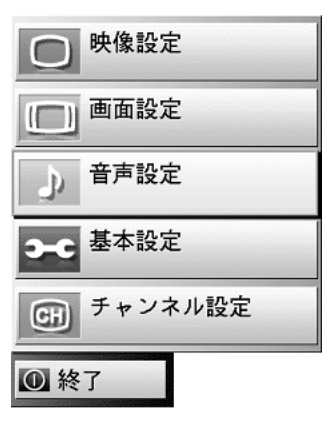

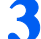

3 ∞/ ◎ボタンで調節したい項目を選択します。

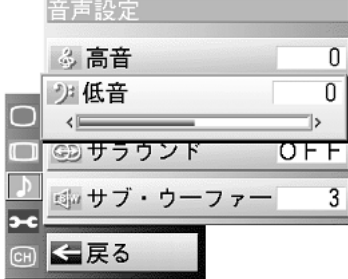

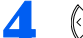

▲ 《/》ボタンで値を調節/選択します。

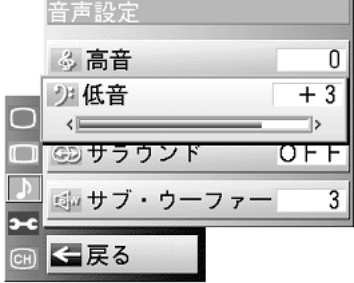

5 ∞/ ◎ボタンで「戻る」を選択し、 ※ 決定ボタンを押します。

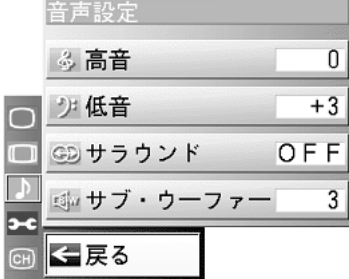

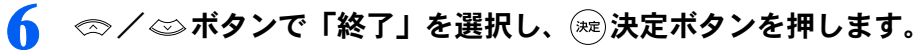

メニュー画面が消去されます。

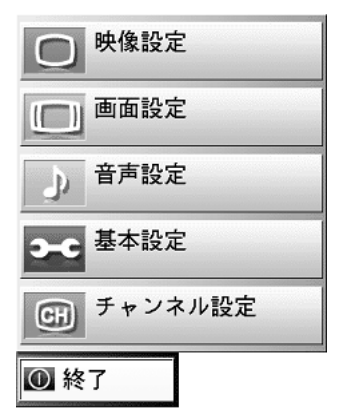

| 9 POINT<br>|<br>10 秒以上ボタン操作を行わなかった場合、調節値が自動的に保存されます。次に電源を入れたときには、保 存された内容で画面が表示されます。

# <span id="page-33-1"></span><span id="page-33-0"></span>調節項目の内容

画面に表示する入力や画質モードによって、選択できる調節項目は異なります。

タ<br>アクトントンディスク<br>選択できない項目はグレーで表示されます。

### 映像設定

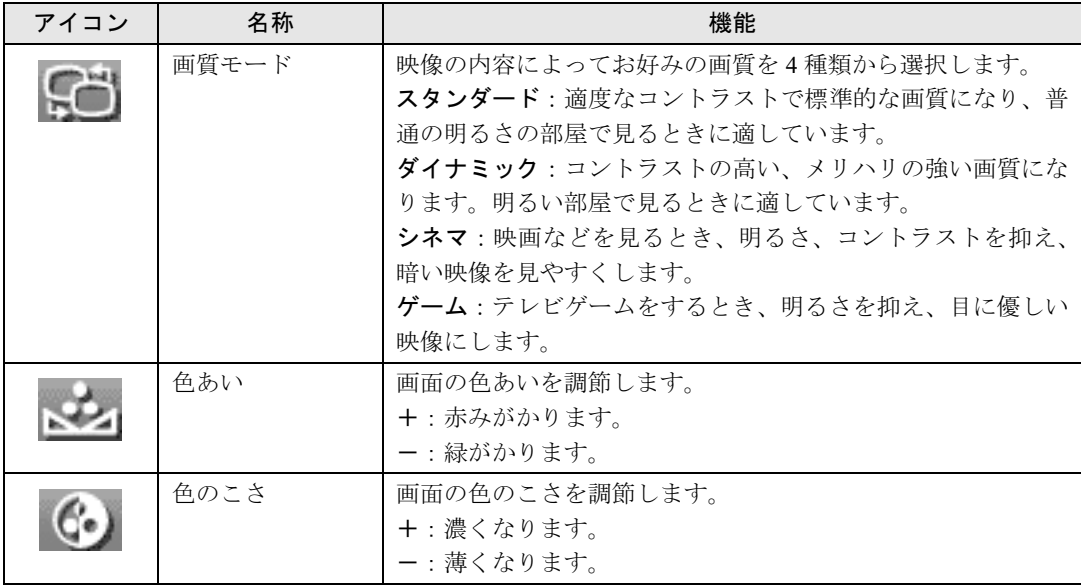

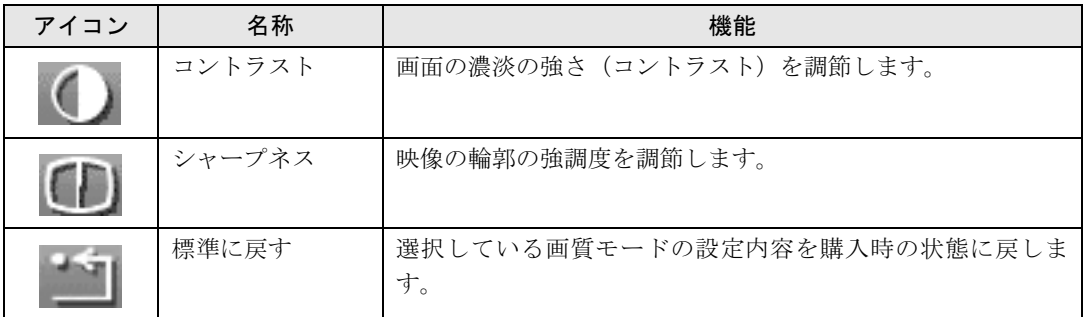

SPOINT<br>映像設定は、画質モードごとに保存されます。

### 画面設定

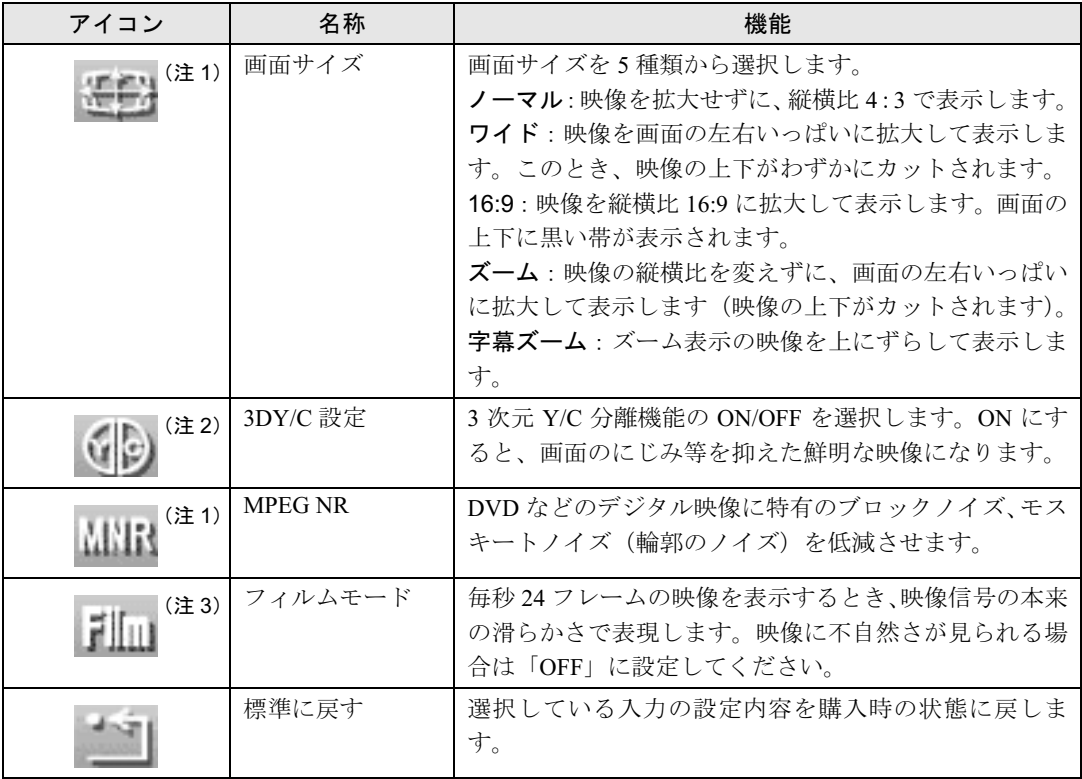

(注 1) コンポーネント入力に D3 (1125i) または D4 (750p) の信号を入力して表示している場合は、設定できません。

(注 2) S ビデオケーブルを接続してビデオ 1 を選択している場合、またはコンポーネント入力を選択している場合は、設定でき ません。

(注 3)コンポーネント入力に D2(525i)または D4(750p)の信号を入力して表示している場合は、設定できません。

タPOINT<br>画面設定は、入力ごとに保存されます。

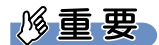

### 画面サイズについて

このパソコンを営利目的、または公衆に視聴させることを目的として喫茶店、ホテルなどに置く場合、画面 サイズ機能を使って画面の拡大、圧縮、または映像の一部カットを行った状態で使用すると、著作権法上で 保護されている著作権の権利を侵害する恐れがあります。

# 音声設定

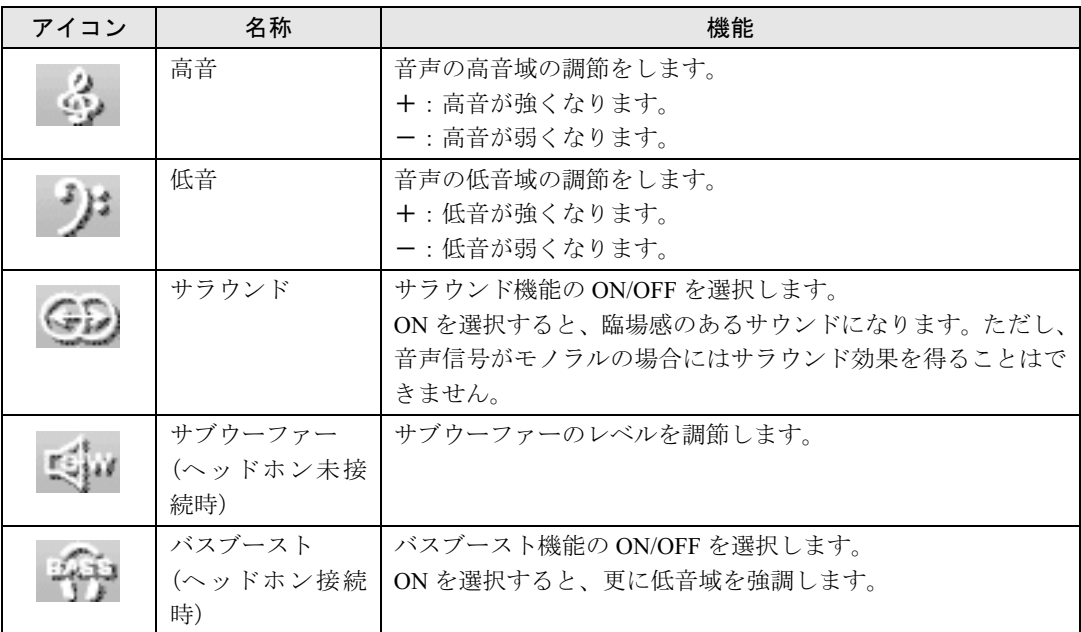

### 基本設定

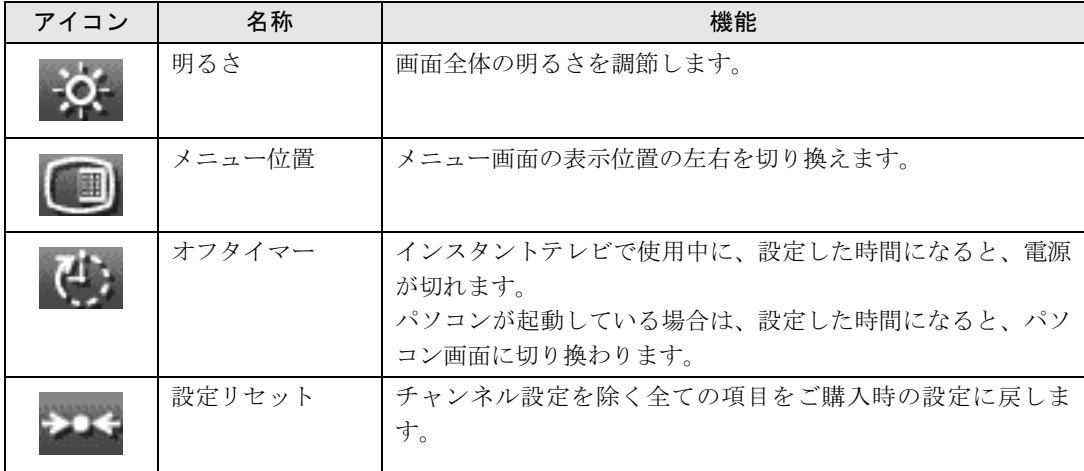

# 2

# チャンネル設定(テレビ入力時のみ表示)

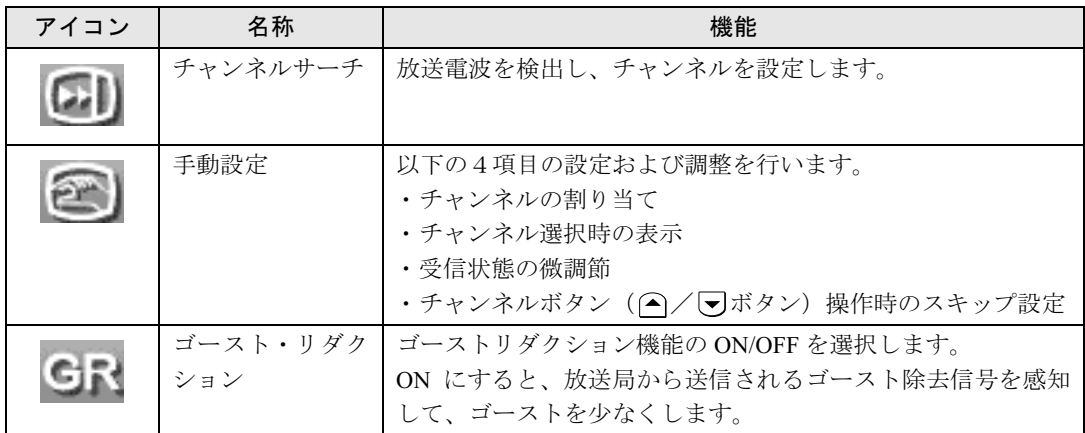

- <mark>(多 重: 要)</mark><br>・ゴーストリダクション機能を ON にした状態でチャンネルを切り換えた場合、新たなチャンネルでゴース トリダクション機能の効果が現れるまでしばらくかかることがあります。

- ・下記のような場合、ゴーストリダクション機能の効果が十分に得られないことがあります。
	- ・ゴーストが大きい場合
	- ・ゴーストが多い場合
	- ・ゴースト除去信号が正常に受信できない場合
	- ・飛行機などに反射して発生した不安定なゴースト

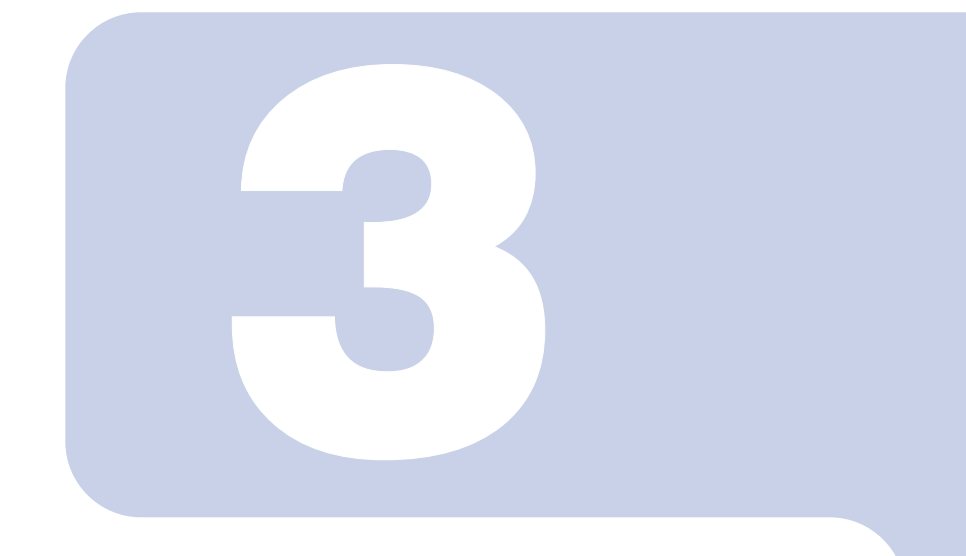

# 第 3 章

# <span id="page-37-1"></span><span id="page-37-0"></span>こんなときは

## <sup>1</sup> こんなときは [. . . . . . . . . . . . . . . . . . . . . . . . . . . . . . . . . . . . . . . . . . . 38](#page-38-0)

<span id="page-38-0"></span>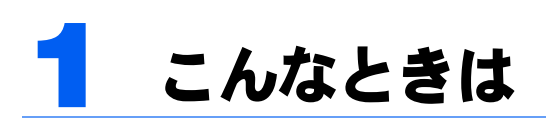

本製品のご使用に際して何か困ったことが起きた場合は、以下の内容をお調べくだ さい。お客様からお問い合わせの多いトラブルに関する症状、原因、対処方法を記 載しています。

問題が解決できない場合は、「富士通パーソナル製品に関するお問合せ窓口」または ご購入元にご連絡ください。

「富士通パーソナル製品に関するお問合せ窓口」のご利用については、『サポート& サービスのご案内』をご覧ください。

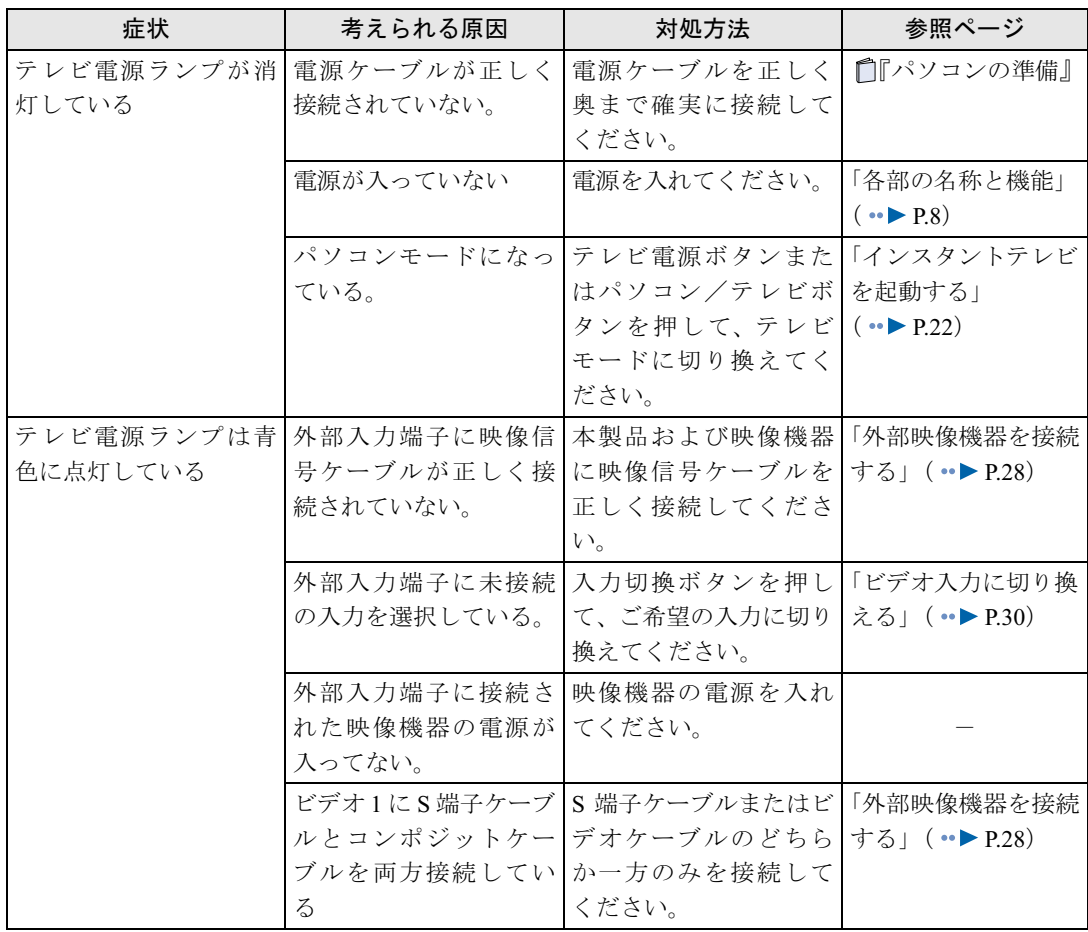

# <span id="page-38-1"></span>画面が表示されない

# <span id="page-39-0"></span>画面がおかしい

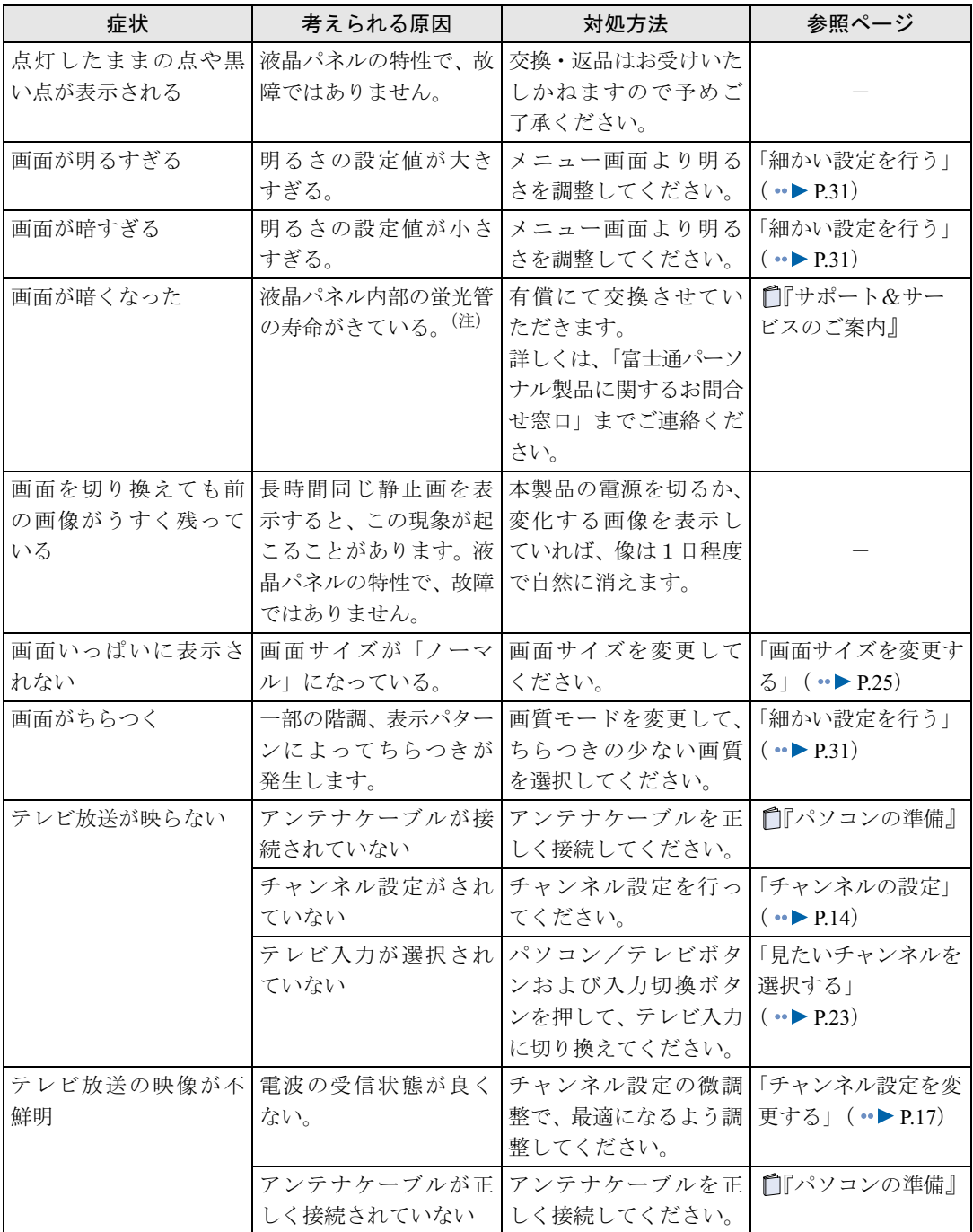

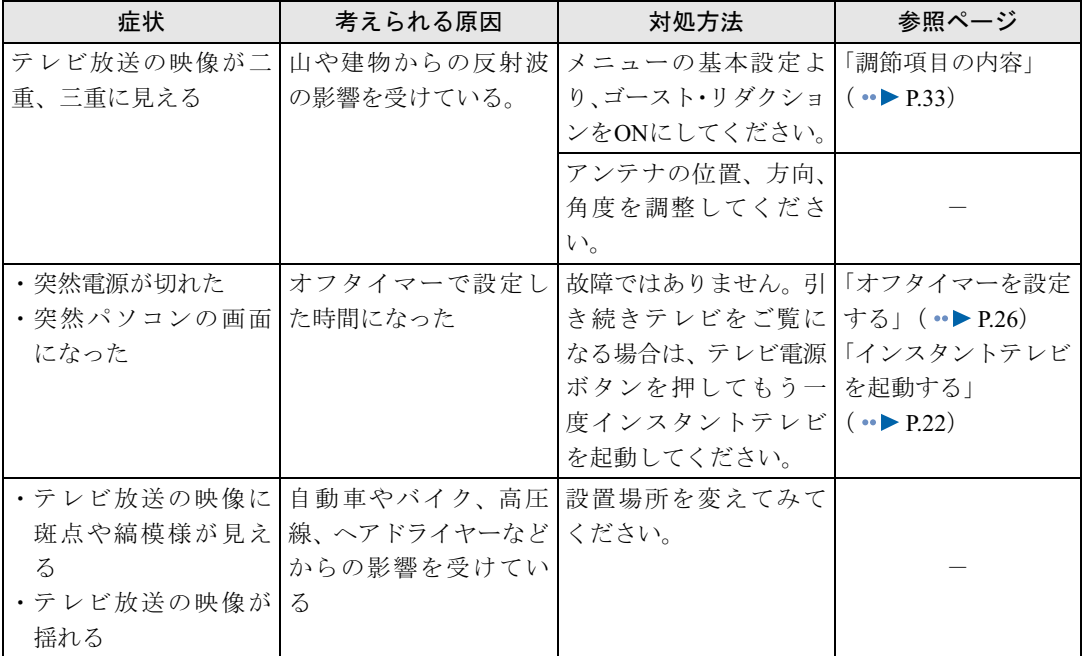

(注):液晶は蛍光管を使用しており、寿命になると明るさが低下します。また、若干黄色くなることがあります。

# <span id="page-40-0"></span>音が聞こえない/変な音が聞こえる

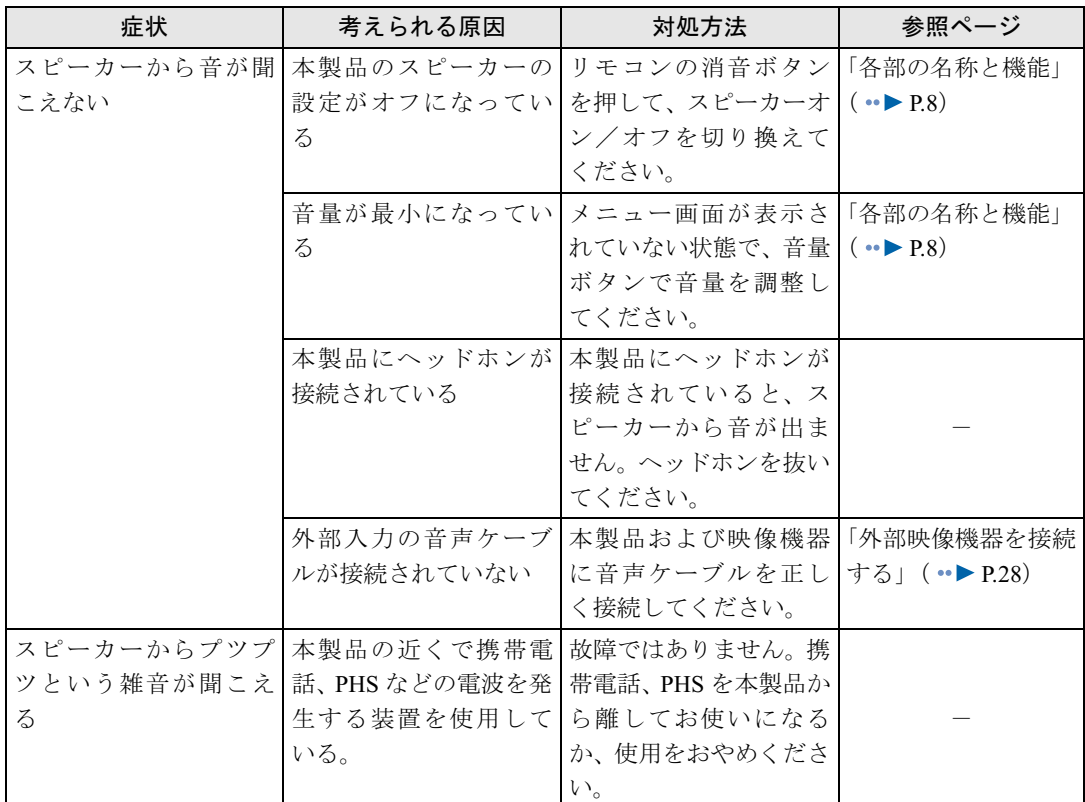

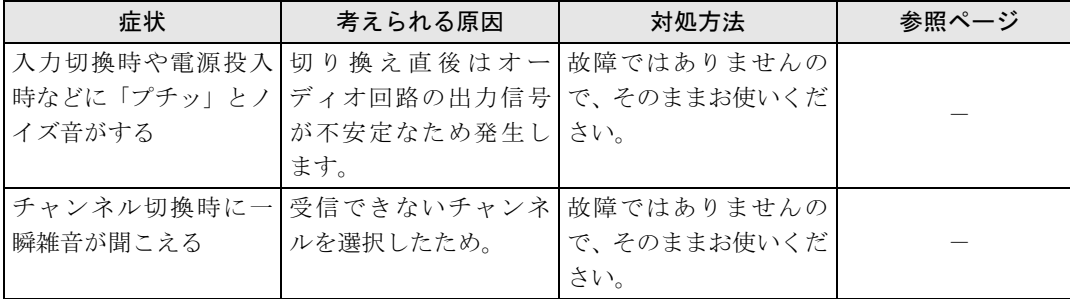

# <span id="page-41-0"></span>リモコンで操作できない

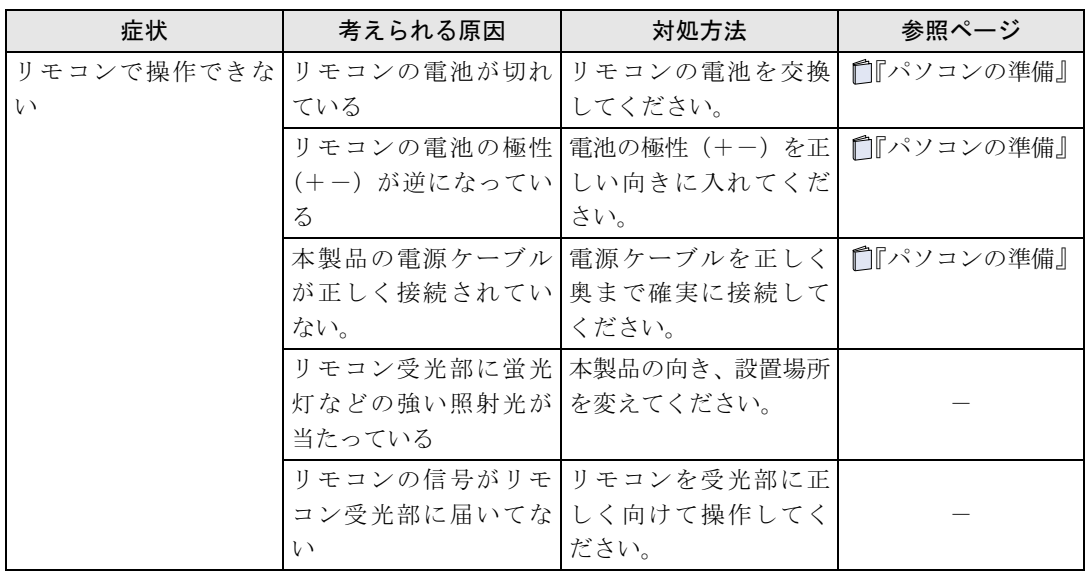

Memo

### FMV-DESKPOWER Tシリーズ インスタントテレビ機能 取扱説明書

B6FH-2811-01-00

発 行 日 2004 年 10 月 発行責任 富士通株式会社

Printed in Japan

- ●このマニュアルの内容は、改善のため事前連絡なしに変更することがありま す。
- ●このマニュアルに記載されたデータの使用に起因する第三者の特許権および その他の権利の侵害については、当社はその責を負いません。
- ●無断転載を禁じます。
- ●落丁、乱丁本は、お取り替えいたします。